# Webex Connect e-mail Asset configureren met open autorisatie  $\overline{\phantom{a}}$

# Inhoud

Inleiding Reden voor gebruik van OAuth 2.0 Voorwaarden Vereisten Gebruikte componenten **Configureren** Stap 1: Een project maken op Google Developer Console Stap 2: OAuth-toestemming configureren Stap 4. OAuth-referenties maken

# Inleiding

In dit document worden de stappen beschreven voor het configureren van e-mailelementen met Open Authorisation (OAuth 2.0).

Bijgedragen door Anuj Bhatia en Bhushan Suresh, Cisco TAC Engineer.

# Reden voor gebruik van OAuth 2.0

Google heeft de functie Minder beveiligde app-toegang afgekeurd en hiervoor moet de Email Asset worden geconfigureerd met OAuth 2.0 voor verificatie voor gebruik met apps van derden, zoals Webex connect.

## Voorwaarden

## Vereisten

Cisco raadt kennis van de volgende onderwerpen aan:

- Webex Contact Center (WXCC) 2.0
- Webex connect portal met e-mailstromen geconfigureerd

### Gebruikte componenten

De informatie in dit document is gebaseerd op de volgende softwareversies:

 $\cdot$  WXc 2.0

De informatie in dit document is gebaseerd op de apparaten in een specifieke laboratoriumomgeving. Alle apparaten die in dit document worden beschreven, hadden een opgeschoonde (standaard)configuratie. Als uw netwerk live is, moet u zorgen dat u de potentiële impact van elke opdracht begrijpt.

# Configureren

## Stap 1: Een project maken op Google Developer Console

Volg de stappen om een [Google-project](https://support.google.com/googleapi/answer/6251787#zippy=%2Ccreate-a-project) te maken

## Stap 2: OAuth-toestemming configureren

#### 1. Kies Internalof Externalzoals vereist.

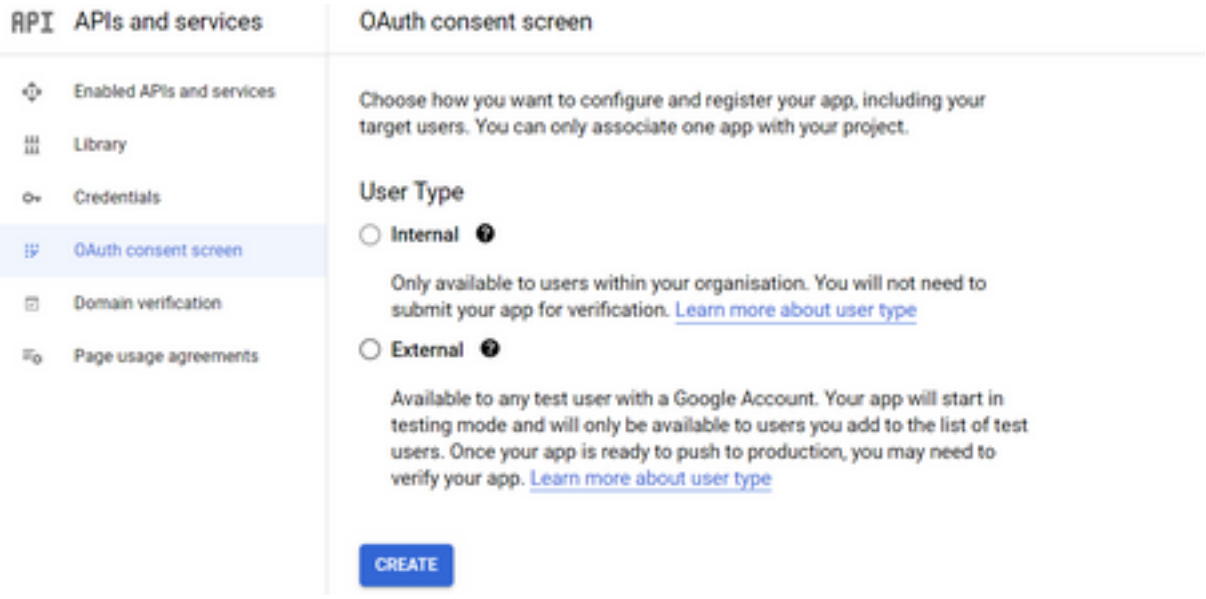

2. Klik op Create.

3. Voer de e-mail voor gebruikersondersteuning in die de e-mail-id is die aan de Asset is gekoppeld.

// Op het actief:

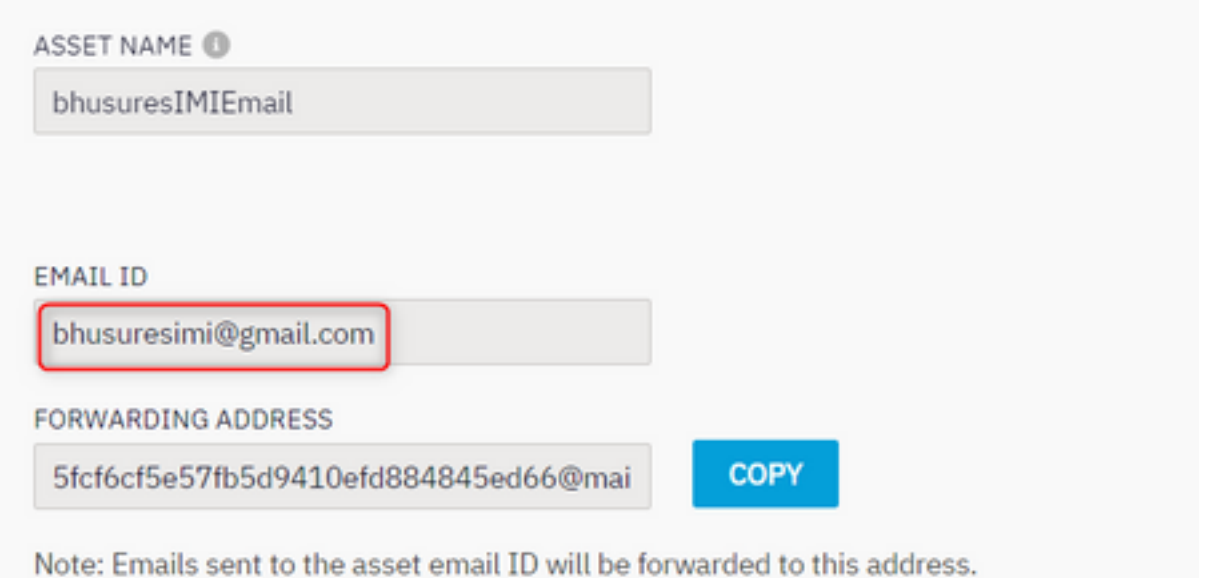

#### // Op de Google-console:

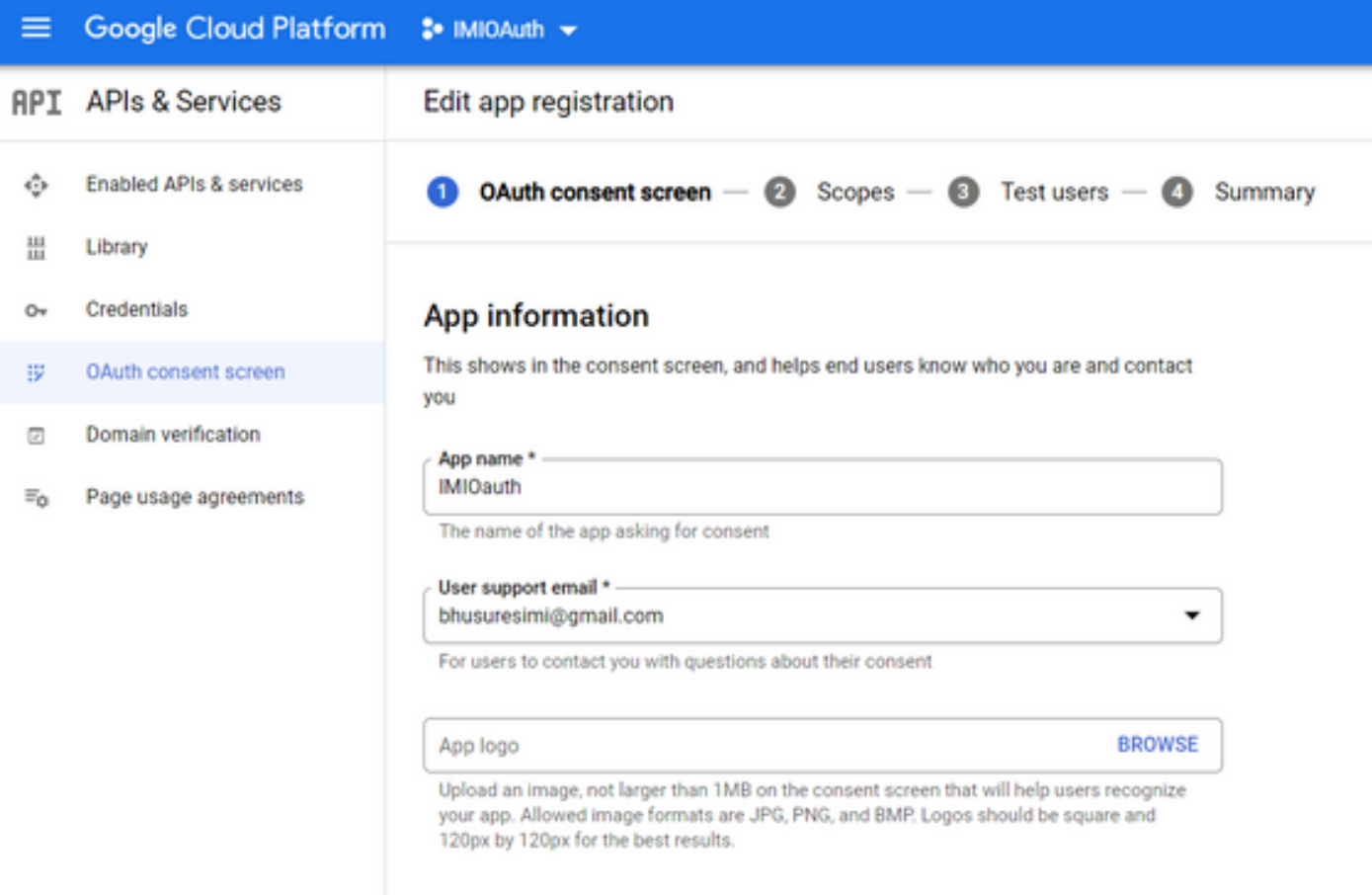

Opmerking: Zorg ervoor dat u bent aangemeld met de e-mail-id die aan de Asset is gekoppeld of dat de e-mail voor gebruikersondersteuning de e-mail niet in de vervolgkeuzelijst toont.

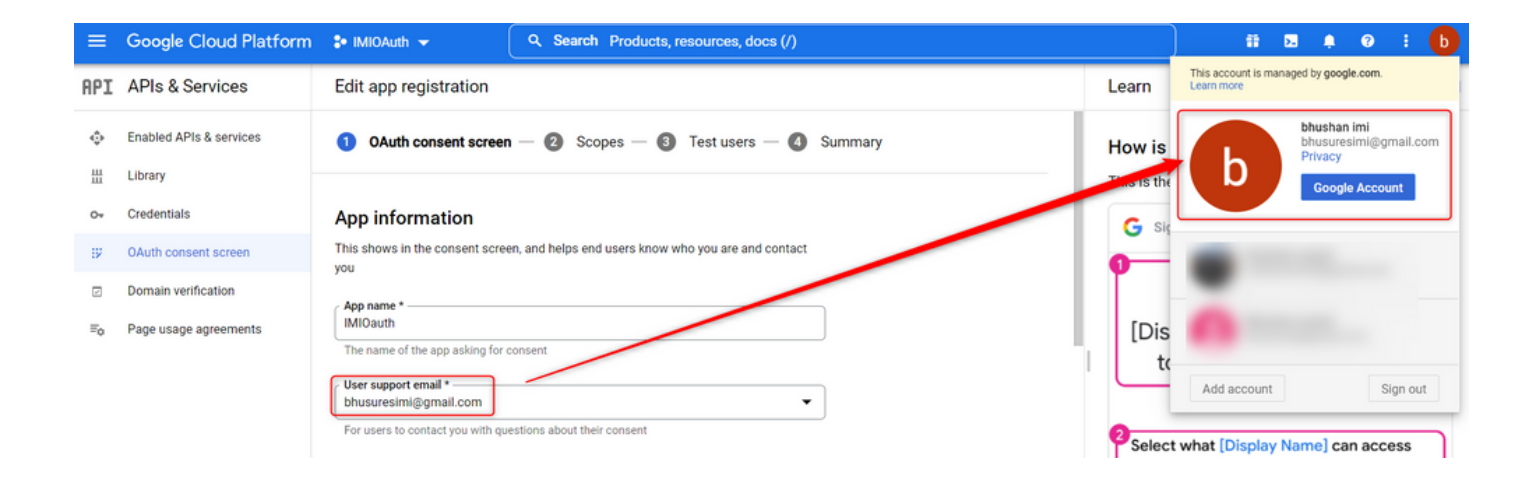

4. Voer het geautoriseerde domein in zoals het Webex connect domein, zoals aangegeven op de afbeelding:

## Authorized domains @

When a domain is used on the consent screen or in an OAuth client's configuration, it must be pre-registered here. If your app needs to go through verification, please go to the Google Search Console to check if your domains are authorized. Learn more about the authorized domain limit.

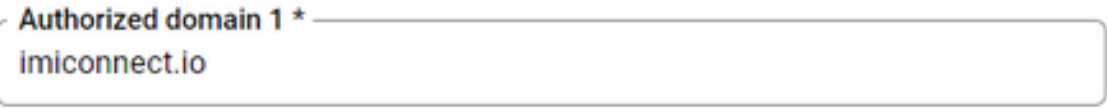

+ ADD DOMAIN

5. Voer in Save and Continue en onder Test users Voer dezelfde e-mail in als de e-mail voor gebruikersondersteuning.

# Edit app registration  $\oslash$  OAuth consent screen  $-\oslash$  Scopes  $-\oslash$  Test users  $-\oslash$  Summary

#### **Test users**

While publishing status is set to "Testing", only test users are able to access the app. Allowed user cap prior to app verification is 100, and is counted over the entire lifetime of the app. Learn more

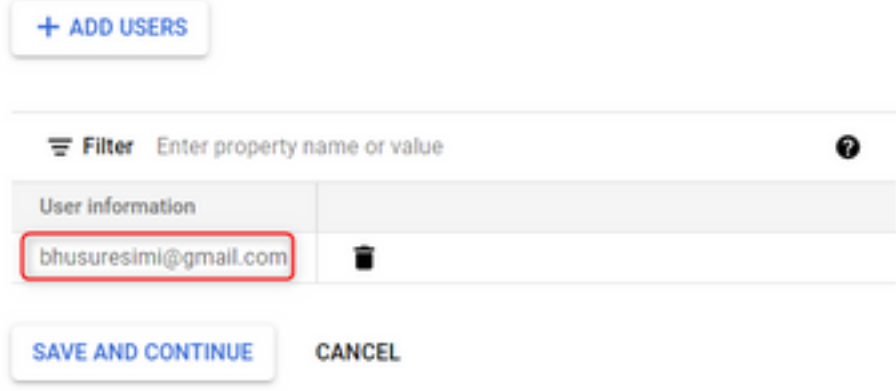

6. Voer in Save and Continue en ga terug naar het Dashboard.

## Stap 4. OAuth-referenties maken

1. Navigeer naar Credentials > Create credentials en selecteer OAuth-client-ID.

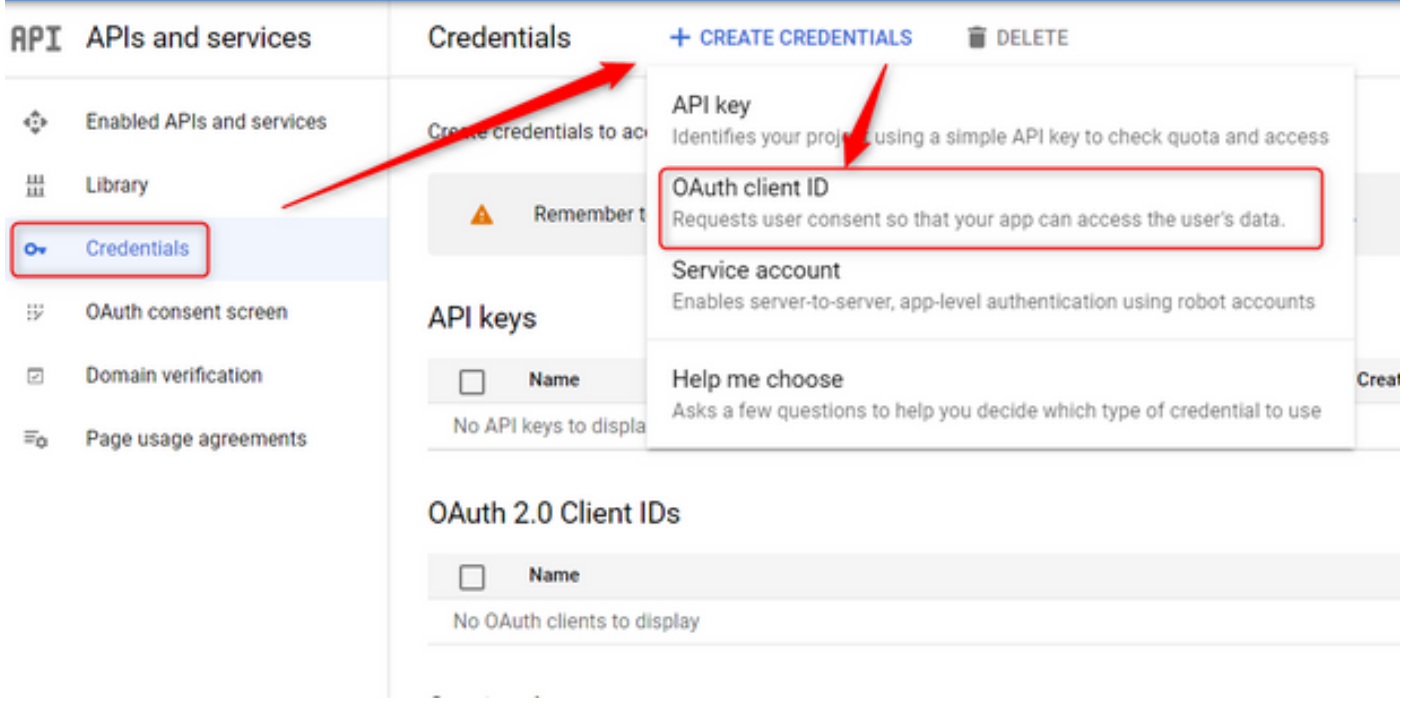

2. Maak en voer de gegevens in:

#### Toepassingstype: Web applicatie

Geautoriseerde JavaScript-oorsprong: Webex Connect URL

Gemachtigde URI's omleiden: De callback URL (Deze URL kan worden gevonden op de e-mail Asset pagina zodra het Verificatietype als OAuth 2.0 wordt gekozen.)

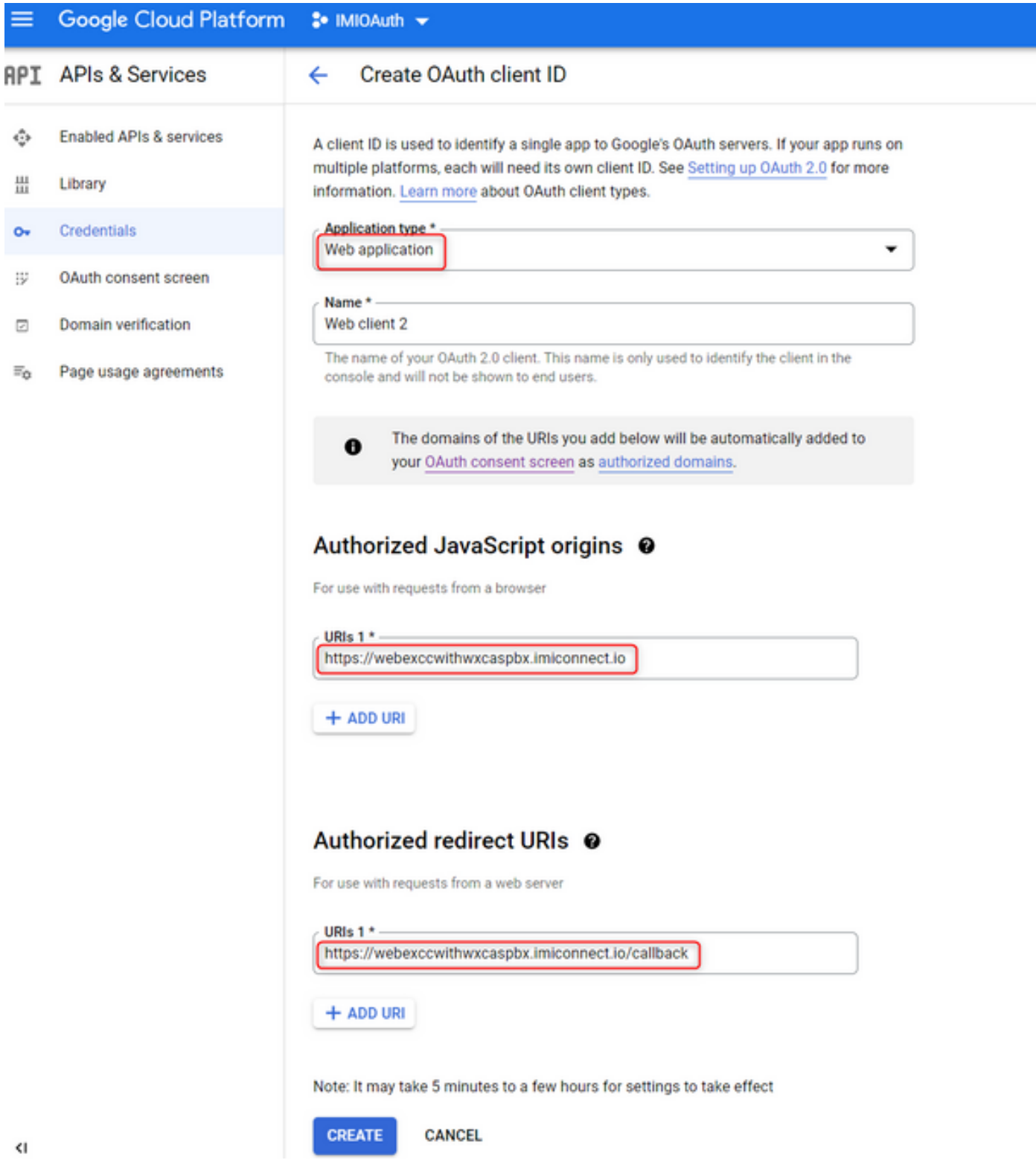

3. Kopieer de client-ID, het clientgeheim en Download the JSON.

# OAuth client created

The client ID and secret can always be accessed from Credentials in APIs & Services

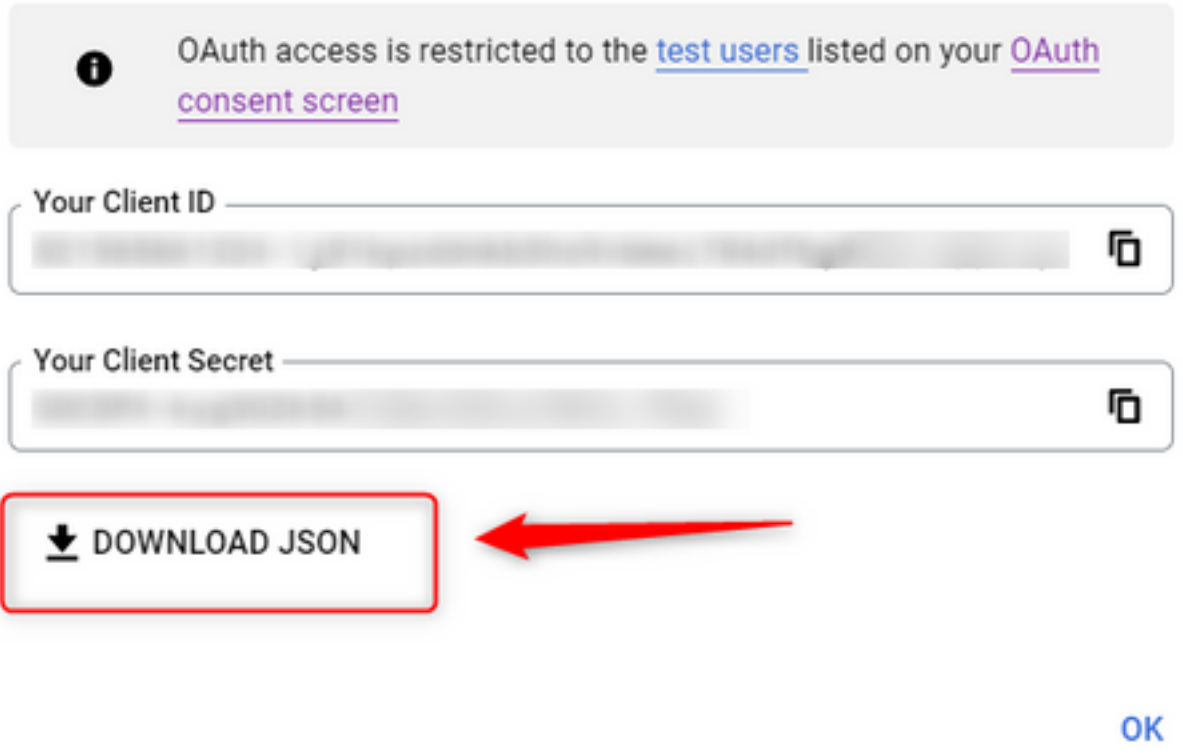

4. Voer op Webex Connect een bedrijfsmiddel in (onder Asset > Apps > Configure New Application > Email) en voer de gegevens in:

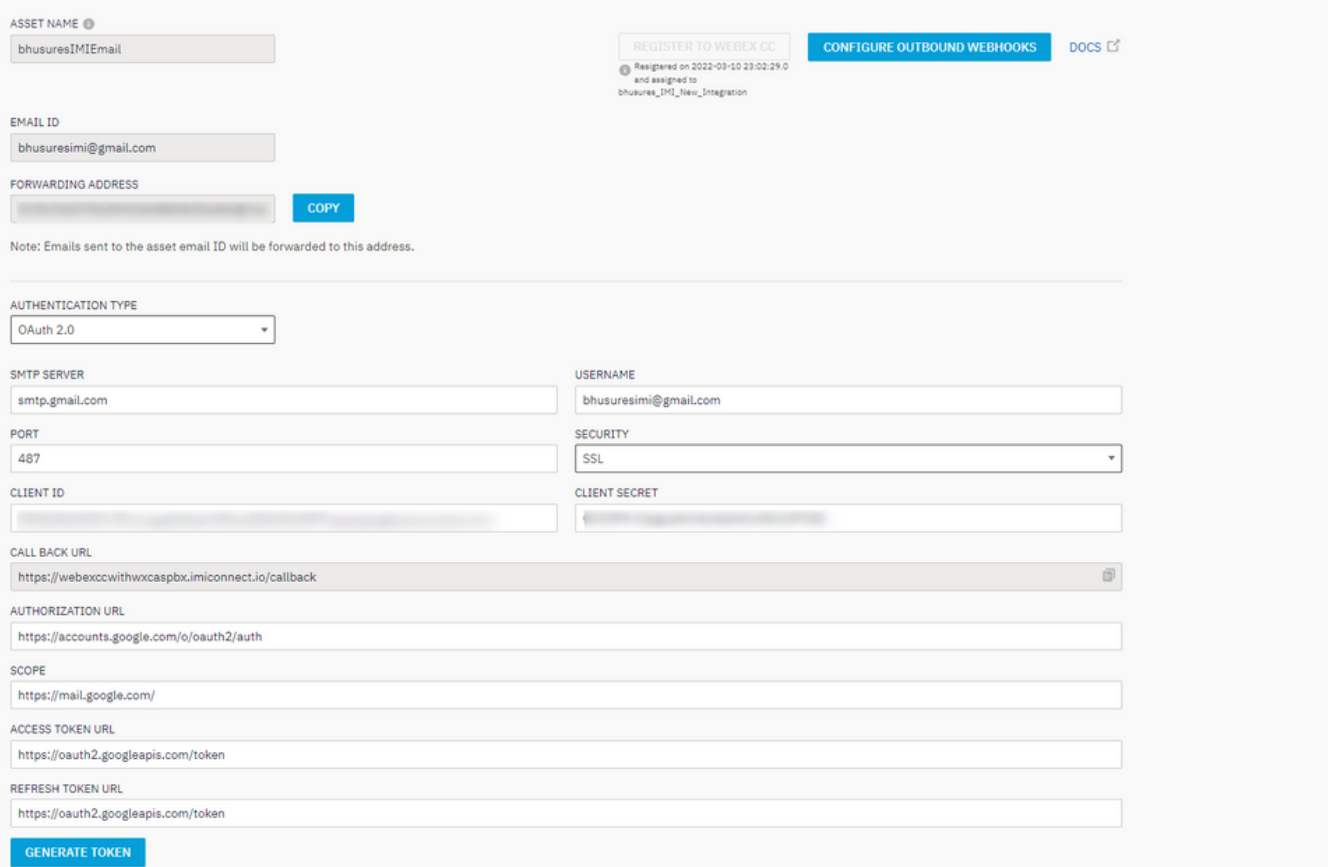

## 5. Klik op Generate Token en je wordt doorgestuurd naar de Gmail log in.

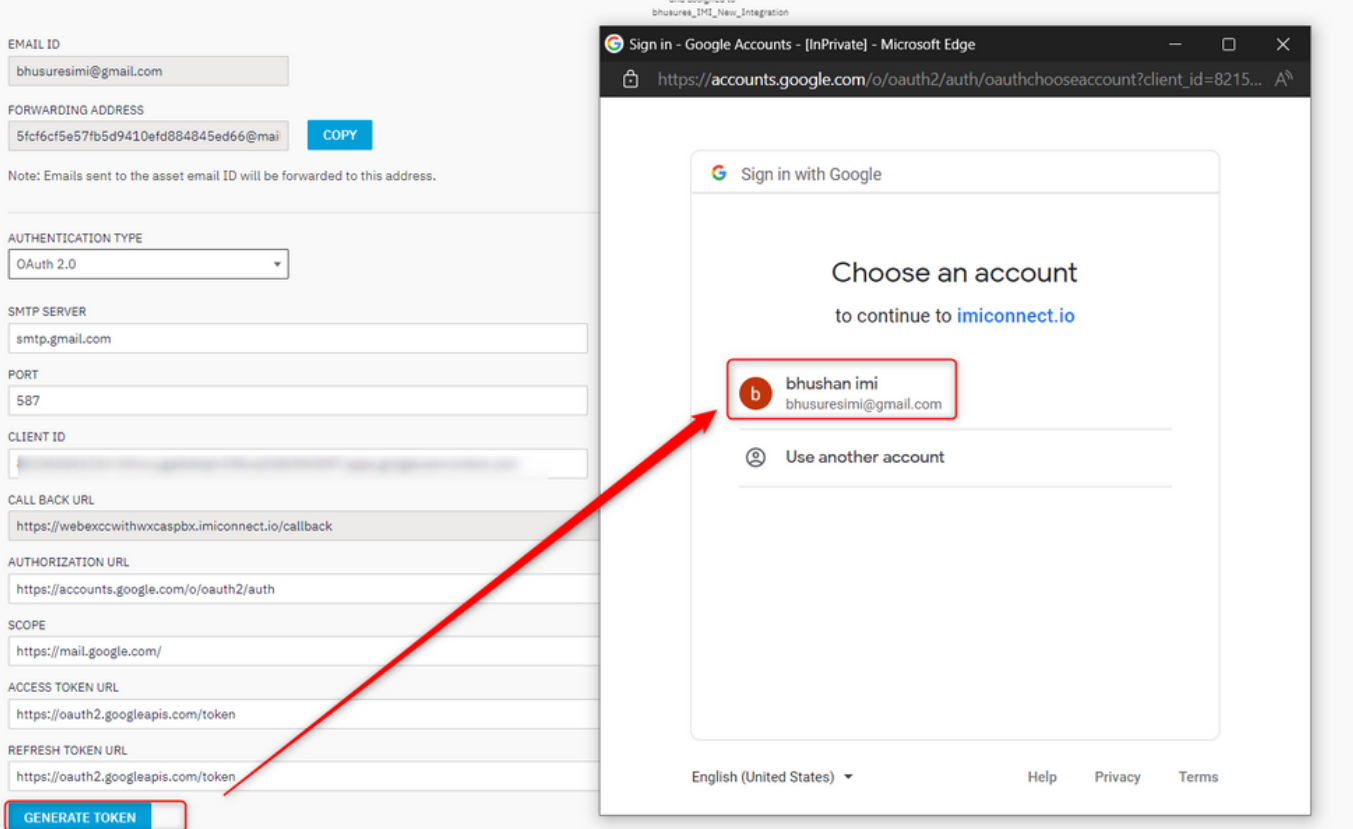

Opmerking: Het Access-token en de Refresh-token worden intern gebruikt door Webex Connect om met Gmail te spreken.

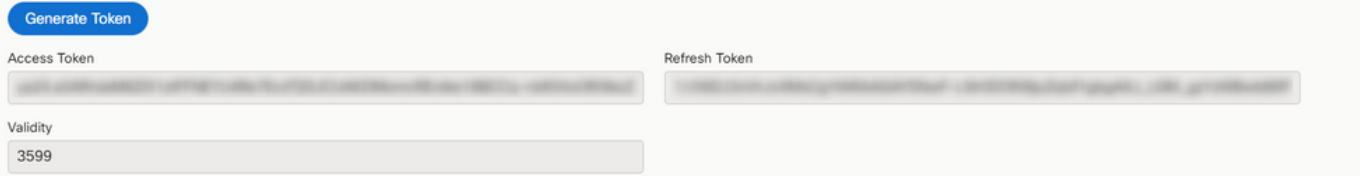